# Lab Manual

# CS602 – Computer Graphics

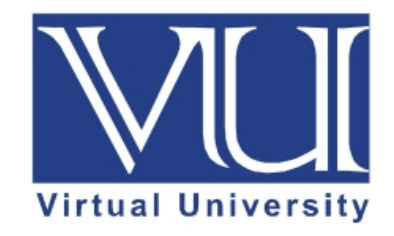

**Prepared by Muhmmad Umar Farooq, Instructor CS**

**Department of Computer Science, Virtual University of Pakistan** 

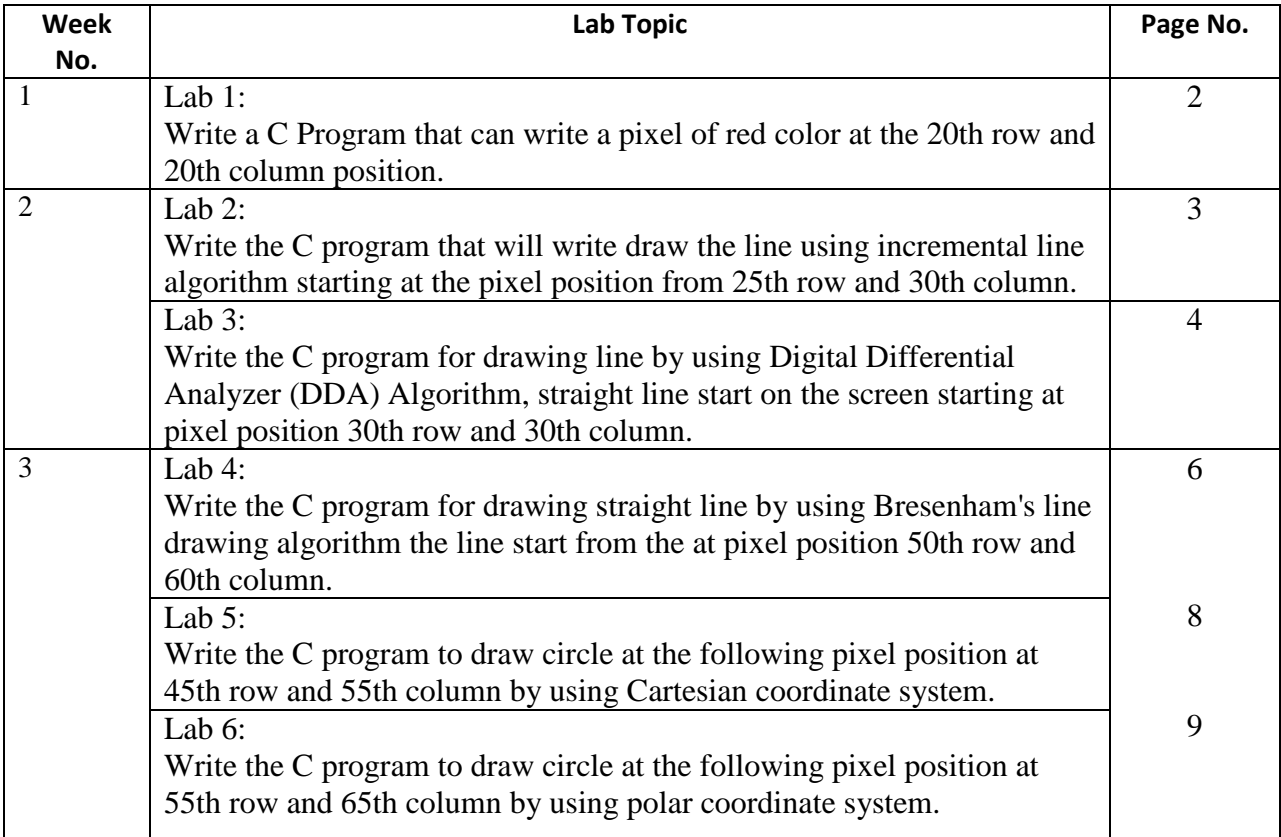

#### **Lab 1**

#### **Write a C Program that can write a pixel of red color at the 20th row and 20th column position.**

```
#include <stdio.h>
#include <conio.h>
#include <graphics.h>
int main(){
   int gdriver, gmode; 
   int errorcode;
initgraph(&gdriver, &gmode, "");
/* read result of initialization */
\text{errorcode} = \text{graphresult});
if (errorcode != grOk)
/* an error occurred */
{
printf("Graphics error: %s\n", getch()); exit(1);
/* return with error code */}
/* draw a pixel on 10th row and 10 column */
```
putpixel(60, 60, RED);  $/*$  clean up  $*/$ closegraph(); getch(); return 0; } **Mechanism to Conduct Lab:** 

Lab Session will be communicated through Skype / Adobe Connect session. As in computer graphics all the programs are implemented through Dev C++. During lab session students programming question are incorporated either through direct answers or through some sort of tutorials that are already uploaded at VULMS.

For 64-bit windows install the following version of Dev-CPP. [https://vulms.vu.edu.pk/Courses/CS602/Downloads/Dev-Cpp%205.9.2%20TDM-](https://vulms.vu.edu.pk/Courses/CS602/Downloads/Dev-Cpp%205.9.2%20TDM-GCC%204.8.1%20Setup.rar)[GCC%204.8.1%20Setup.rar](https://vulms.vu.edu.pk/Courses/CS602/Downloads/Dev-Cpp%205.9.2%20TDM-GCC%204.8.1%20Setup.rar) For adding graphics library in 64-bit version of Dev-CPP see the link that illustrates the steps. [https://vulms.vu.edu.pk/Courses/CS602/Downloads/Adding%20graphics%20library%20in%20D](https://vulms.vu.edu.pk/Courses/CS602/Downloads/Adding%20graphics%20library%20in%20Dev%20CPP%20For%20Windows%2010%20Tutorial.docx) [ev%20CPP%20For%20Windows%2010%20Tutorial.docx](https://vulms.vu.edu.pk/Courses/CS602/Downloads/Adding%20graphics%20library%20in%20Dev%20CPP%20For%20Windows%2010%20Tutorial.docx)

For 32-bit windows you can install the following version of Dev-CPP. [https://vulms.vu.edu.pk/Courses/CS602/Downloads/devcpp-4.9.9.2\\_setup.exe](https://vulms.vu.edu.pk/Courses/CS602/Downloads/devcpp-4.9.9.2_setup.exe)

In case you have 32-bit windows 7, you are required to follow the instruction as given in the following document.

[https://vulms.vu.edu.pk/Courses/CS602/Downloads/Add%20graphics%20in%20Dev%20cpp.do](https://vulms.vu.edu.pk/Courses/CS602/Downloads/Add%20graphics%20in%20Dev%20cpp.doc) [c](https://vulms.vu.edu.pk/Courses/CS602/Downloads/Add%20graphics%20in%20Dev%20cpp.doc)

Furthermore for 32-bit platform, you can download the graphics library from following link. <https://vulms.vu.edu.pk/Courses/CS602/Downloads/graphics%20library.zip>

# **Lab 2**

#### **Write the C program that will write draw the line using incremental line algorithm starting at the pixel position from 25th row and 30th column.**

 $\#$ include  $\lt$ stdio.h $>$  $\#$ include  $\lt$ conio.h  $>$ #include <graphics.h>  $\#$ include  $\lt$ math.h $>$ 

void lineIncremental(int x1, int y1, int x2, int y2){

```
int x;
       float dy = y2-y1;
       float dx = x2-x1;
       float m = dy/dx;
       float y = y1;
       if ((m > -1) || (m < 1))for(x=x1; x <= x2; x++\}{
                      putpixel(x, floor(0.5+y), WHITE);
                      y+=m;
                      }
               }
       else{
               for(x=y1; x <= y2; x + + ) {
                      putpixel(x, floor(0.5+y), WHITE);
                      x+=1/m;}
               }
       }
int main(){
       int gd=DETECT, gm;
       initgraph(&gd, &gm, "");
```

```
lineIncremental(25, 30, 300, 400);
lineIncremental(100, 400, 300, 10);
getch();
return 0;
}
```
# **Mechanism to Conduct Lab:**

Lab Session will be communicated through Skype / Adobe Connect session. As in computer graphics all the programs are implemented through Dev C++. During lab session students programming question are incorporated either through direct answers or through some sort of tutorials that are already uploaded at VULMS.

For 64-bit windows install the following version of Dev-CPP. [https://vulms.vu.edu.pk/Courses/CS602/Downloads/Dev-Cpp%205.9.2%20TDM-](https://vulms.vu.edu.pk/Courses/CS602/Downloads/Dev-Cpp%205.9.2%20TDM-GCC%204.8.1%20Setup.rar)[GCC%204.8.1%20Setup.rar](https://vulms.vu.edu.pk/Courses/CS602/Downloads/Dev-Cpp%205.9.2%20TDM-GCC%204.8.1%20Setup.rar) For adding graphics library in 64-bit version of Dev-CPP see the link that illustrates the steps. [https://vulms.vu.edu.pk/Courses/CS602/Downloads/Adding%20graphics%20library%20in%20D](https://vulms.vu.edu.pk/Courses/CS602/Downloads/Adding%20graphics%20library%20in%20Dev%20CPP%20For%20Windows%2010%20Tutorial.docx) [ev%20CPP%20For%20Windows%2010%20Tutorial.docx](https://vulms.vu.edu.pk/Courses/CS602/Downloads/Adding%20graphics%20library%20in%20Dev%20CPP%20For%20Windows%2010%20Tutorial.docx)

For 32-bit windows you can install the following version of Dev-CPP. [https://vulms.vu.edu.pk/Courses/CS602/Downloads/devcpp-4.9.9.2\\_setup.exe](https://vulms.vu.edu.pk/Courses/CS602/Downloads/devcpp-4.9.9.2_setup.exe)

In case you have 32 windows, you are required to follow the instruction as given in the following document.

[https://vulms.vu.edu.pk/Courses/CS602/Downloads/Add%20graphics%20in%20Dev%20cpp.do](https://vulms.vu.edu.pk/Courses/CS602/Downloads/Add%20graphics%20in%20Dev%20cpp.doc)  $\overline{c}$  $\overline{c}$  $\overline{c}$ 

Furthermore for 32-bit platform, you can download the graphics library from following link. <https://vulms.vu.edu.pk/Courses/CS602/Downloads/graphics%20library.zip>

### **Lab 3**

{

**Write the C program for drawing line by using Digital Differential Analyzer (DDA) Algorithm, straight line start on the screen starting at pixel position 30th row and 30th column.**

```
#include<stdio.h> 
#include<graphics.h>
```

```
//Function for finding absolute value 
int abs (int n) 
{ 
  return ( (n>0) ? n : ( n *(-1)));
}
```

```
//DDA Function for line generation 
void DDA(int X0, int Y0, int X1, int Y1)
```

```
 // calculate dx & dy 
int dx = X1 - X0;
int dy = Y1 - Y0;
```

```
 // calculate steps required for generating pixels 
int steps = abs(dx) > abs(dy) ? abs(dx) : abs(dy);
```

```
// calculate increment in x \& y for each steps
float Xinc = dx / (float) steps;
float Yinc = dy / (float) steps;
```

```
 // Put pixel for each step 
float X = X0;
float Y = Y0;
```

```
for (int i = 0; i \le steps; i++)
   { 
     putpixel (X, Y, RED); // put pixel at (X, Y)X \leftarrow Xinc; // increment in x at each step
     Y = \text{Yinc}; // increment in y at each step
     delay(100); \frac{1}{\pi} // for visualization of line-
                    // generation step by step 
   } 
} 
// Driver program 
int main() 
{ 
  int gd = DETECT, gm;
   // Initialize graphics function 
   initgraph (&gd, &gm, ""); 
  int X0 = 2, Y0 = 2, X1 = 14, Y1 = 16;
   DDA(30, 30, 14, 16); 
   getch();
   return 0; 
} 
Mechanism to Conduct Lab:
```
Lab Session will be communicated through Skype / Adobe Connect session. As in computer graphics all the programs are implemented through Dev C++. During lab session students programming question are incorporated either through direct answers or through some sort of tutorials that are already uploaded at VULMS.

For 64-bit windows install the following version of Dev-CPP. [https://vulms.vu.edu.pk/Courses/CS602/Downloads/Dev-Cpp%205.9.2%20TDM-](https://vulms.vu.edu.pk/Courses/CS602/Downloads/Dev-Cpp%205.9.2%20TDM-GCC%204.8.1%20Setup.rar)[GCC%204.8.1%20Setup.rar](https://vulms.vu.edu.pk/Courses/CS602/Downloads/Dev-Cpp%205.9.2%20TDM-GCC%204.8.1%20Setup.rar) For adding graphics library in 64-bit version of Dev-CPP see the link that illustrates the steps. [https://vulms.vu.edu.pk/Courses/CS602/Downloads/Adding%20graphics%20library%20in%20D](https://vulms.vu.edu.pk/Courses/CS602/Downloads/Adding%20graphics%20library%20in%20Dev%20CPP%20For%20Windows%2010%20Tutorial.docx) [ev%20CPP%20For%20Windows%2010%20Tutorial.docx](https://vulms.vu.edu.pk/Courses/CS602/Downloads/Adding%20graphics%20library%20in%20Dev%20CPP%20For%20Windows%2010%20Tutorial.docx)

For 32-bit windows you can install the following version of Dev-CPP. [https://vulms.vu.edu.pk/Courses/CS602/Downloads/devcpp-4.9.9.2\\_setup.exe](https://vulms.vu.edu.pk/Courses/CS602/Downloads/devcpp-4.9.9.2_setup.exe) In case you have 32 windows, you are required to follow the instruction as given in the following document.

[https://vulms.vu.edu.pk/Courses/CS602/Downloads/Add%20graphics%20in%20Dev%20cpp.do](https://vulms.vu.edu.pk/Courses/CS602/Downloads/Add%20graphics%20in%20Dev%20cpp.doc) [c](https://vulms.vu.edu.pk/Courses/CS602/Downloads/Add%20graphics%20in%20Dev%20cpp.doc)

Furthermore for 32-bit platform, you can download the graphics library from following link. <https://vulms.vu.edu.pk/Courses/CS602/Downloads/graphics%20library.zip>

# **Lab 4**

**Write the C Program for Bresenham's line drawing algorithm starting from specific pixel position.**

```
#include<iostream.h>
#include<graphics.h>
void drawline(int x0, int y0, int x1, int y1)
{
   int dx, dy, p, x, y;
  dx=x1-x0;dy=y1-y0;x=x0;y=y0;p=2*dy-dx;while(x < x1) {
    if(p>=0) {
       putpixel(x,y,7);y=y+1;p=p+2*dy-2*dx; }
     else
      {
       putpixel(x,y,7);p=p+2*dy; }
    x=x+1;
   }
}
int main()
{
   int gdriver=DETECT, gmode, error, x0, y0, x1, y1;
```

```
 initgraph(&gdriver, &gmode, "");
   cout<<"Enter co-ordinates of first point: ";
  \text{cin}>>x0>>y0; cout<<"Enter co-ordinates of second point: ";
  \text{cin}>>x1>>y1;drawline(x0, y0, x1, y1);
getch();
   return 0;
}
```
# **Mechanism to Conduct Lab:**

Lab Session will be communicated through Skype / Adobe Connect session. As in computer graphics all the programs are implemented through Dev C++. During lab session students programming question are incorporated either through direct answers or through some sort of tutorials that are already uploaded at VULMS.

For 64-bit windows install the following version of Dev-CPP.

[https://vulms.vu.edu.pk/Courses/CS602/Downloads/Dev-Cpp%205.9.2%20TDM-](https://vulms.vu.edu.pk/Courses/CS602/Downloads/Dev-Cpp%205.9.2%20TDM-GCC%204.8.1%20Setup.rar)[GCC%204.8.1%20Setup.rar](https://vulms.vu.edu.pk/Courses/CS602/Downloads/Dev-Cpp%205.9.2%20TDM-GCC%204.8.1%20Setup.rar) For adding graphics library in 64-bit version of Dev-CPP see the link that illustrates the steps.

[https://vulms.vu.edu.pk/Courses/CS602/Downloads/Adding%20graphics%20library%20in%20D](https://vulms.vu.edu.pk/Courses/CS602/Downloads/Adding%20graphics%20library%20in%20Dev%20CPP%20For%20Windows%2010%20Tutorial.docx) [ev%20CPP%20For%20Windows%2010%20Tutorial.docx](https://vulms.vu.edu.pk/Courses/CS602/Downloads/Adding%20graphics%20library%20in%20Dev%20CPP%20For%20Windows%2010%20Tutorial.docx)

For 32-bit windows you can install the following version of Dev-CPP. [https://vulms.vu.edu.pk/Courses/CS602/Downloads/devcpp-4.9.9.2\\_setup.exe](https://vulms.vu.edu.pk/Courses/CS602/Downloads/devcpp-4.9.9.2_setup.exe)

In case you have 32 windows, you are required to follow the instruction as given in the following document.

[https://vulms.vu.edu.pk/Courses/CS602/Downloads/Add%20graphics%20in%20Dev%20cpp.do](https://vulms.vu.edu.pk/Courses/CS602/Downloads/Add%20graphics%20in%20Dev%20cpp.doc)  $\overline{c}$  $\overline{c}$  $\overline{c}$ 

Furthermore for 32-bit platform, you can download the graphics library from following link. <https://vulms.vu.edu.pk/Courses/CS602/Downloads/graphics%20library.zip> **Lab 5**

**Write the C program to draw circle at the following pixel position at 45th row and 55th column by using Cartesian coordinate system.**

#include<iostream.h> #include<graphics.h> #include<conio.h>  $\#$ include $<$ math.h $>$ int main()

```
{
int xc, yc, x, y, r;
cout<<"please enter center point of the circle";
cin>>xc>>yc;
cout<<"please enter the radius of the circle";
cin>>r;
int gd=DETECT, gm;
initgraph(\&gd,\&gm, "");for(x=r-xc; x \leq r+xc; x++)
{
y=yc+sqrt((r*r-(x-xc)*(x-xc)));putpixel(x,y, RED);y=yc-sqrt((r*r-(x-xc)*(x-xc)));putpixel(x,y, BLUE);
}
getch();
}
Mechanism to Conduct Lab:
```
Lab Session will be communicated through Skype / Adobe Connect session. As in computer graphics all the programs are implemented through Dev C++. During lab session students programming question are incorporated either through direct answers or through some sort of tutorials that are already uploaded at VULMS.

For 64-bit windows install the following version of Dev-CPP. [https://vulms.vu.edu.pk/Courses/CS602/Downloads/Dev-Cpp%205.9.2%20TDM-](https://vulms.vu.edu.pk/Courses/CS602/Downloads/Dev-Cpp%205.9.2%20TDM-GCC%204.8.1%20Setup.rar)[GCC%204.8.1%20Setup.rar](https://vulms.vu.edu.pk/Courses/CS602/Downloads/Dev-Cpp%205.9.2%20TDM-GCC%204.8.1%20Setup.rar) For adding graphics library in 64-bit version of Dev-CPP see the link that illustrates the steps. [https://vulms.vu.edu.pk/Courses/CS602/Downloads/Adding%20graphics%20library%20in%20D](https://vulms.vu.edu.pk/Courses/CS602/Downloads/Adding%20graphics%20library%20in%20Dev%20CPP%20For%20Windows%2010%20Tutorial.docx) [ev%20CPP%20For%20Windows%2010%20Tutorial.docx](https://vulms.vu.edu.pk/Courses/CS602/Downloads/Adding%20graphics%20library%20in%20Dev%20CPP%20For%20Windows%2010%20Tutorial.docx)

For 32-bit windows you can install the following version of Dev-CPP. [https://vulms.vu.edu.pk/Courses/CS602/Downloads/devcpp-4.9.9.2\\_setup.exe](https://vulms.vu.edu.pk/Courses/CS602/Downloads/devcpp-4.9.9.2_setup.exe)

In case you have 32 windows, you are required to follow the instruction as given in the following document.

[https://vulms.vu.edu.pk/Courses/CS602/Downloads/Add%20graphics%20in%20Dev%20cpp.do](https://vulms.vu.edu.pk/Courses/CS602/Downloads/Add%20graphics%20in%20Dev%20cpp.doc) [c](https://vulms.vu.edu.pk/Courses/CS602/Downloads/Add%20graphics%20in%20Dev%20cpp.doc)

Furthermore for 32-bit platform, you can download the graphics library from following link. <https://vulms.vu.edu.pk/Courses/CS602/Downloads/graphics%20library.zip>

**Lab 6**

**Write the C program to draw circle at the following pixel position at 55th row and 65th column by using polar coordinate system.**

```
void CirclePolar(HDC hdc,int xc,int yc, int R)
\{int x=R, y=0;
       double theta=0,dtheta=1.0/R;
       Draw8Points(hdc,xc,yc,x,y );
      while(x>y)\{ theta+=dtheta;
      x = round(R * cos(theta));
      v = round(R * sin(theta)):
       Draw8Points(hdc,xc,yc,x,y);
        }
 }
```
### **Mechanism to Conduct Lab:**

Lab Session will be communicated through Skype / Adobe Connect session. As in computer graphics all the programs are implemented through Dev C++. During lab session students programming question are incorporated either through direct answers or through some sort of tutorials that are already uploaded at VULMS.

For 64-bit windows install the following version of Dev-CPP. [https://vulms.vu.edu.pk/Courses/CS602/Downloads/Dev-Cpp%205.9.2%20TDM-](https://vulms.vu.edu.pk/Courses/CS602/Downloads/Dev-Cpp%205.9.2%20TDM-GCC%204.8.1%20Setup.rar)[GCC%204.8.1%20Setup.rar](https://vulms.vu.edu.pk/Courses/CS602/Downloads/Dev-Cpp%205.9.2%20TDM-GCC%204.8.1%20Setup.rar) For adding graphics library in 64-bit version of Dev-CPP see the link that illustrates the steps. [https://vulms.vu.edu.pk/Courses/CS602/Downloads/Adding%20graphics%20library%20in%20D](https://vulms.vu.edu.pk/Courses/CS602/Downloads/Adding%20graphics%20library%20in%20Dev%20CPP%20For%20Windows%2010%20Tutorial.docx) [ev%20CPP%20For%20Windows%2010%20Tutorial.docx](https://vulms.vu.edu.pk/Courses/CS602/Downloads/Adding%20graphics%20library%20in%20Dev%20CPP%20For%20Windows%2010%20Tutorial.docx)

For 32-bit windows you can install the following version of Dev-CPP. [https://vulms.vu.edu.pk/Courses/CS602/Downloads/devcpp-4.9.9.2\\_setup.exe](https://vulms.vu.edu.pk/Courses/CS602/Downloads/devcpp-4.9.9.2_setup.exe)

In case you have 32 windows, you are required to follow the instruction as given in the following document.

[https://vulms.vu.edu.pk/Courses/CS602/Downloads/Add%20graphics%20in%20Dev%20cpp.do](https://vulms.vu.edu.pk/Courses/CS602/Downloads/Add%20graphics%20in%20Dev%20cpp.doc) [c](https://vulms.vu.edu.pk/Courses/CS602/Downloads/Add%20graphics%20in%20Dev%20cpp.doc)

Furthermore for 32-bit platform, you can download the graphics library from following link. <https://vulms.vu.edu.pk/Courses/CS602/Downloads/graphics%20library.zip>